# **МІНІСТЕРСТВО ОСВІТИ І НАУКИ, МОЛОДІ ТА СПОРТУ УКРАЇНИ ХАРКІВСЬКА НАЦІОНАЛЬНА АКАДЕМІЯ МІСЬКОГО ГОСПОДАРСТВА**

# **МЕТОДИЧНІ ВКАЗІВКИ**

ДО ВИКОНАННЯ ЛАБОРАТОРНОЇ РОБОТИ

*Розробка і оптимізація проектів засобами MS Project*

**З ДИСЦИПЛІНИ**

# *ІНФОРМАЦІЙНІ СИСТЕМИ І ТЕХНОЛОГІЇ В УПРАВЛІННІ ОРГАНІЗАЦІЄЮ*

(*для студентів 5 курсу денної форми навчання спеціальностей 7.03060101, 8.03060101 «Менеджмент організацій і адміністрування» та 6 курсу заочної форми навчання спеціальності 7.03060101 «Менеджмент організацій і адміністрування»*)

> **ХАРКІВ ХНАМГ 2012**

Методичні вказівки до виконання лабораторної роботи «Розробка і оптимізація проектів засобами MS Project» з дисципліни «Інформаційні системи і технології в управлінні організацією» (для студентів 5 курсу денної форми навчання спеціальностей 7.03060101, 8.03060101 «Менеджмент організацій і адміністрування» та 6 курсу заочної форми навчання спеціальності 7.03060101 «Менеджмент організацій і адміністрування») / Харк. нац. акад. міськ. госп-ва; уклад.: М. Ю. Карпенко, В. Б. Уфимцева, Л. В. Нестеренко, Г. В. Білогурова. – Х.: ХНАМГ, 2012. – 32 с.

Укладачі: М. Ю. Карпенко, В. Б. Уфимцева, Л. В. Нестеренко, Г. В. Білогурова

Рецензент: проф., к. т. н. О. Б. Костенко

Рекомендовано кафедрою прикладної математики і інформаційних технологій, протокол № 13 від 04.05.2012 р.

#### **МЕТА РОБОТИ**

Робота полягає у відтворенні процесу планування, організації і керування завданнями<sup>1</sup> й ресурсами з метою досягнення певної мети<sup>2</sup> при наявності обмежень за часом<sup>3</sup>, ресурсами<sup>4</sup> або витратами<sup>5</sup>плану проекту в середовищі автоматизованого керування проектами Microsoft Project.

# **ПЛАНУВАННЯ ПРОЕКТУ**

При створенні плану проекту вводять наступні типи відомостей:

- завдання;
- привалість<sup>6</sup>;
- залежності завдань 7 ;
- ресурси;
- затрати.

 $\overline{a}$ 

На підставі цих відомостей в Microsoft Project можуть бути розраховані календарний план, витрати і завантаження ресурсів.

Після створення плану проекту Microsoft Project розраховує і створює робочий графік на підставі наданих відомостей про завдання, які необхідно виконати, співробітників, які працюють над цими завданнями, устаткування і матеріали, що використовуються для виконання завдань, а також зроблені витрати.

#### **СТВОРЕННЯ ПЛАНУ ПРОЕКТУ**

Якщо визначена мета проекту і окреслені основні його етапи, можна почати створення плану проекту.

Спочатку створюють новий план проекту, в який вводять і упорядковують список завдань для виконання, включаючи тривалість кожного завдання і залежності завдань.

Потім у план додають співробітників, устаткування, матеріали і витрати на них. Після цього завданням призначаються ресурси. На основі цих відомостей про ресурси і завдання Microsoft Project створює календарний план. При необхідності план можна перевіряти й коригувати.

<sup>7</sup> **Залежності завдань** − характер зв'язку між двома завданнями. Для зв'язування завдань користувач визначає залежність між їхніми датами закінчення або початку. Наприклад, завдання «Контакт із постачальниками провізії» повинно закінчуватися до завдання «Визначення меню». У Microsoft Project існують чотири типи залежностей завдань:

| Тип залежності завдань     | Опис                                                            |
|----------------------------|-----------------------------------------------------------------|
| Закінчення-початок (ЗН)    | Завдання Б не може початися, поки не закінчиться завдання А.    |
| Початок-початок (ПП)       | Завдання Б не може початися, поки не почнеться завдання А.      |
| Закінчення-закінчення (33) | Завдання Б не може закінчитися, поки не закінчиться завдання А. |
| Початок -закінчення (ПЗ)   | Завдання Б не може закінчитися, поки не почнеться завдання А.   |

<sup>1</sup> **Завдання** − дії, що мають початок і кінець. Проекти складаються із завдань.

<sup>2</sup> **Мета** <sup>−</sup> умови, що допускають кількісне формулювання, при задоволенні яких проект вважається успішним. <sup>У</sup> число цілей повинні входити, принаймні, кількісні критерії витрат, відповідності календарному плану і якості. Мети, що не допускають кількісного формулювання (наприклад, «задоволення замовника») утрудняють оцінку успішності виконання проекту.

<sup>3</sup> **Обмеження проекту** <sup>−</sup> фактор, що обмежує можливості групи керівництва проектом. Наприклад, заданий бюджет може обмежити область охоплення, підбор персоналу й параметри календарного плану.

<sup>4</sup> **Ресурси** − виконавці, устаткування та матеріали, використовувані для виконання завдань у проекті.

<sup>&</sup>lt;sup>5</sup> Витрати − загальні заплановані витрати на завдання, ресурс, призначення або весь проект. Іноді їх називають поточними витратами. Для базових витрат в Microsoft Project використовується термін «бюджет». 6

**Тривалість** − загальний інтервал активного робочого часу, необхідного для завершення завдання. Зазвичай даний інтервал представляє кількість робочого часу від початку до закінчення завдання відповідно до календаря проекту і календарю ресурсів. Астрономічна тривалість представляє тривалість завдання по 24-годинному календарю з 7-денним тижнем, включаючи свята та інші неробочі дні. Астрономічна тривалість може вимірятися у хвилинах, годинах, днях і тижнях

# **Настроювання проекту**

Першими кроками при створенні календарного плану є:

- запуск нового плану проекту;
- визначення початкової або кінцевої дати проекту;
- введення загальних відомостей про проект.

# **Створення нового проекту**

Починаючи новий проект в Microsoft Project, можна ввести або початкову, або кінцеву дату проекту, але не обидві. Рекомендується вводити тільки початкову дату проекту, а кінцева дата буде розрахована в Microsoft Project після введення і планування завдань.

Якщо проект повинен бути завершений до певної дати, слід ввести тільки кінцеву дату проекту. Первісне планування слід виконувати з кінцевої дати, щоб визначити дату, коли необхідно почати проект. Якщо відома найкраща початкова дату і робота почалась, більш ефективно виконувати планування з початкової дати.

1. Натисніть кнопку Создать  $\Box$ .

2. У меню Проект виберіть команду Сведения о проекте (рис. 1). Введіть або виберіть початкову або кінцеву дату проекту.

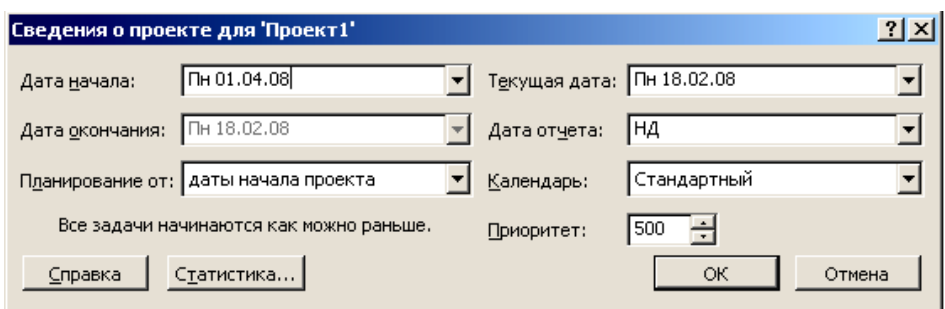

*Рис. 1 − Сведения о проекте*

3. Натисніть кнопку Сохранить.

4. Створіть у папці АРМменеджера/НомерГрупи свою особисту папку для збереження проекту.

5. У полі Имя файла введіть назву проекту. Сохранить (рис. 2).

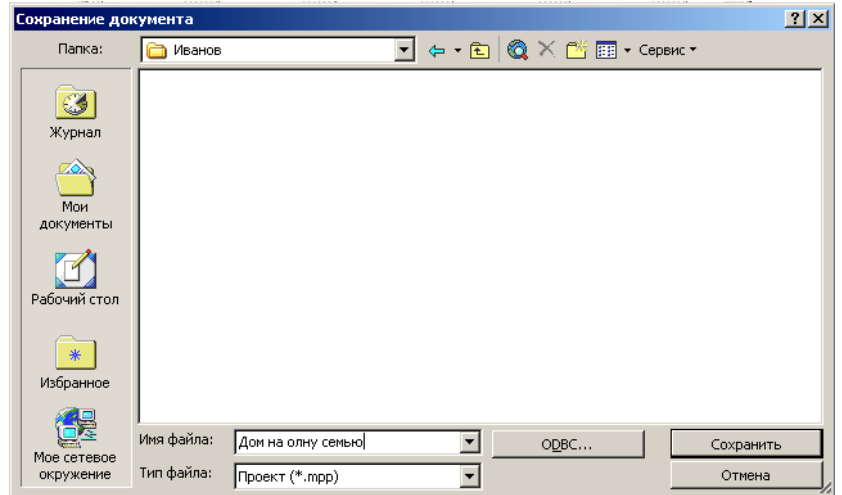

*Рис. 2 − Збереження проекту*

#### **Поради**

Початкову або кінцеву дату можна змінити, вибравши команду Сведения о проекте у меню Проект.

Крім того, для швидкого створення нового проекту може бути використана бокова область Определение проекта. На панелі інструментів Консультант натисніть кнопку Задачи і клацніть посилання Определение проекта. Додержуйтеся інструкцій у боковій області.

6. Для відображення назви проекту в полі завдань скористуйтеся вкладкою Вид в меню Сервис→ Параметры і встановіть маркер на полі Показывать суммарную задачу проекта (рис. 3).

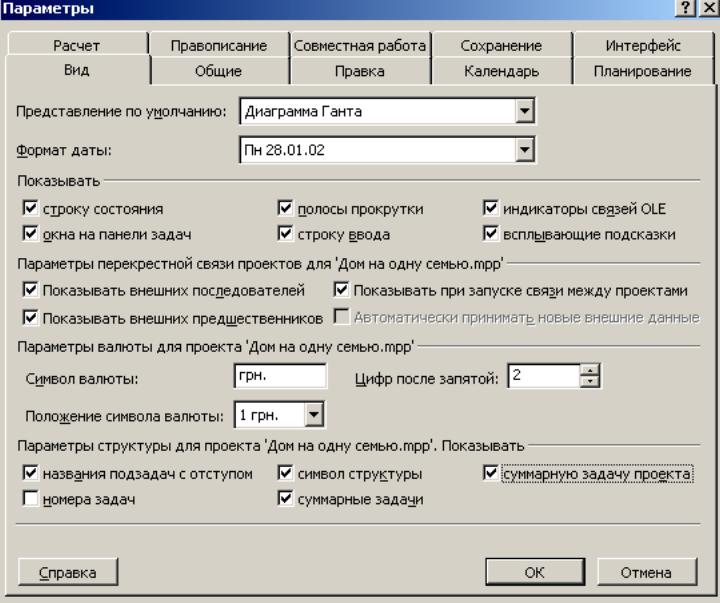

*Рис. 3 − Параметри проекту*

#### **Введення ключових відомостей про проект**

Кожний проект складається з унікального набору компонентів: мета проекту, певні завдання, а також особи, які їх виконують. Щоб пам'ятати всі важливі відомості і їхній взаємозв'язок, слід ввести дані про проект і звертатися до них при необхідності.

7. У меню Файл виберіть команду Свойства і відкрийте вкладку Документ.

8. Введіть будь-які відомості про проект, наприклад, укажіть осіб, які будуть ним керувати і вести файл проекту, опишіть мету проекту, відомі обмеження, введіть інші загальні зауваження про проект.

#### **Настроювання календаря проекту**

Календар проекту можна змінювати, щоб відбивати робочі дні й години для кожного учасника проекту. Стандартний календар з понеділка по п'ятницю, з 9:00 до 18:00, з годинною обідньою перервою.

Можна визначити і неробочий час, наприклад, вихідні або нічний час, а також спеціальні вихідні дні, наприклад, свята.

9. У меню Вид виберіть команду Диаграма Ганта.

- 10. К меню Сервис виберіть команду Изменить рабочее время.
- 11. Виберіть дату в календарі.
- 12. Виберіть параметр неробочее время для вихідних днів або

нестандартное робочее время для зміни годин роботи.

13. Якщо обрано параметр нестандартное робочее время на кроці 10, введіть необхідний час початку роботи в полі С і час закінчення в полі По.

Наприклад, змінити робочий час для передсвяткового дня 30 квітня <sup>−</sup> задати короткий робочий день до  $13:00$  (рис. 4).

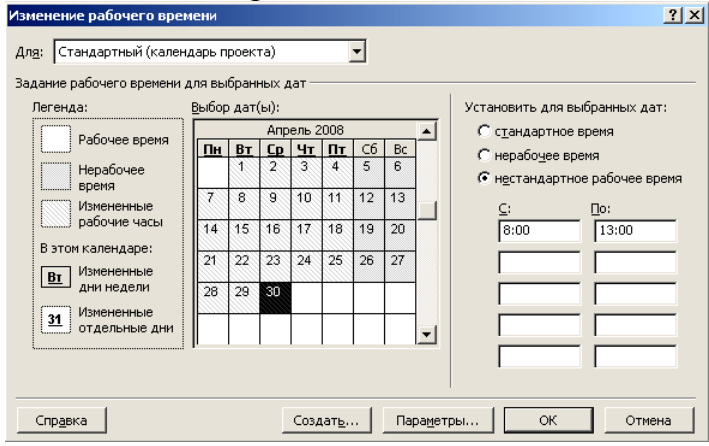

*Рис. 4 − Зміна робочого часу*

Святкові дні з 1 по 9 травня можна зробити вихідними поставивши на Установить для выбранных дат: маркер на нерабочее время (рис. 5).

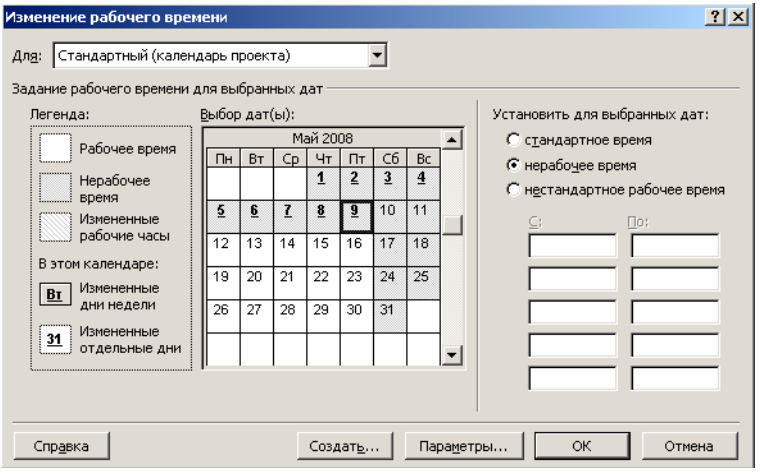

*Рис. 5 − Зміна робочих днів*

Щоб змінити один день тижня в усьому календарі (наприклад, задати закінчення роботи в п'ятницю в 16:00), виберіть скорочене позначення цього дня вгорі календаря Пт (рис. 6).

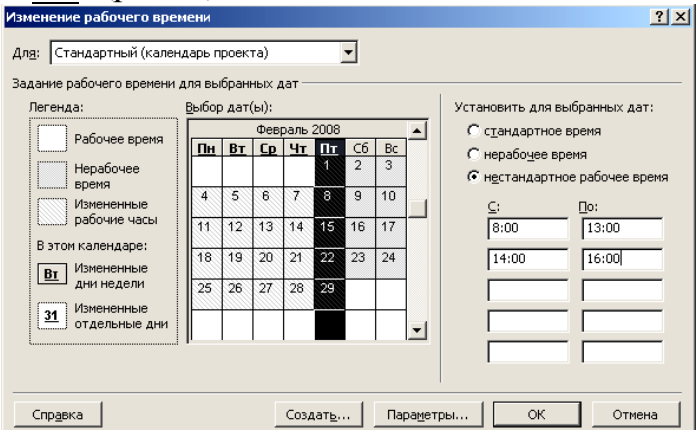

*Рис. 6 − Зміна робочого часу в п*'*ятницю*

Щоб змінити всі робочі дні, наприклад, щоб працювати з понеділка по п'ятницю з 8:30 до 17:30, виберіть позначення цього дня (наприклад, Пн для понеділка) для першого робочого дня тижня, а потім, утримуючи клавішу SHIFT, виберіть позначення останнього робочого дня (Пт для п'ятниці) (рис. 7).

#### **Поради**

Для швидкого настроювання календаря проекту можна використати бокову область Рабочее время проекта.

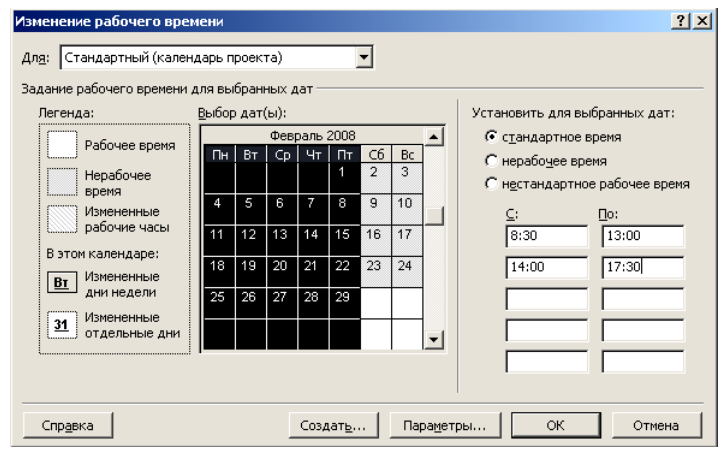

*Рис. 7 − Зміна робочого тиждня*

#### **Введення і організація списку завдань**

Коли створений план проекту, його можна заповнити завданнями. Спочатку перелічіть кроки, необхідні для досягнення мети проекту. Найпростіше почати з великих частин роботи, а потім поділити кожну частину на завдання з окремими результатами<sup>8</sup>. Додайте віхи<sup>9</sup>. І, нарешті, оцініть і введіть тривалість.

Після введення відомостей про завдання створюють структуру, що допомагає при логічній організації завдань і перегляді структури всього проекту.

#### **Введення завдань і їх тривалості**

Звичайний проект являє собою набір зв'язаних завдань. Завдання визначається обсягом роботи і конкретними результатами. Вони повинні бути досить короткі, щоб можна було регулярно відслідковувати їх хід виконання. Тривалість завдань звичайно повинна лежати в інтервалі від одного дня до двох тижнів.

Введіть завдання в порядку їхнього виникнення. Потім оцініть тривалість кожного завдання і введіть цю оцінку в якості тривалості. Тривалості використовуються в Microsoft Project для розрахунку обсягу роботи, яку необхідно виконати в рамках кожного завдання.

#### **Примітка**

 $\overline{a}$ 

Не треба для кожного завдання вводити дати в поля Начало і Окончание. У Microsoft Project початкова і кінцева дати розраховують з урахуванням зв'язків між завданнями, про які буде сказано далі.

<sup>&</sup>lt;sup>8</sup> Результати − відчутні й вимірювані результати, наслідки або елементи, які необхідно зробити для завершення проекту або частини проекту. Зазвичай група, яка працює з проектом, і зацікавлені сторони погоджують результати проекту перед початком проекту.

<sup>&</sup>lt;sup>9</sup> Віха – опорна точка, що відзначає важливу подію у проекті й використовувана для контролю за ходом виконання проекту. Будь-яке завдання з нульовою тривалістю автоматично відображаються як віха. Однак є можливість відзначити як віху будь-яке завдання з довільною тривалістю.

14. У меню Вид виберіть команду Диаграма Ганта (рис. 8).

15. У поле Название задачи введіть назву завдання і натисніть клавішу TAB.

Microsoft Project вводить приблизну тривалість завдання, рівну одному дню, зі знаком запитання.

|       |                 | $\ddot{\mathbf{c}}$ | Название задачи                        | Длительность | <b>Начало</b> | 30 Map '09<br>23 Map '09 |
|-------|-----------------|---------------------|----------------------------------------|--------------|---------------|--------------------------|
|       |                 |                     |                                        |              |               |                          |
|       | $\Omega$        |                     | ⊟ Дом на одну семью                    | 1 день?      | Cp 01.04.09   |                          |
|       |                 |                     | Оформление документов                  | 1 день?      | Cp 01.04.09   |                          |
|       | $\overline{2}$  |                     | Подписание контракта                   | 1 день?      | Cp 01.04.09   |                          |
|       | 3               |                     | Получение разрешения на строительство  | 1 день?      | Cp 01.04.09   |                          |
|       | 4               |                     | Расчистка строительной площадки        | 1 день?      | Cp 01.04.09   |                          |
|       | 5               |                     | Установка временного источника питания | 1 день?      | Cp 01.04.09   |                          |
|       | 6               |                     | Прокладка подземных коммуникаций.      | 1 день?      | Cp 01.04.09   |                          |
|       | 7               |                     | Выемка грунта под фундамент            | 1 день?      | Cp 01.04.09   |                          |
|       | 8               |                     | Формовка стен подвала                  | 1 день?      | Cp 01.04.09   |                          |
|       | 9               |                     | Укладка бетона для фундамента.         | 1 день?      | Cp 01.04.09   |                          |
|       | 10 <sup>1</sup> |                     | Выдерживание стен подвала              | 1 день?      | Cp 01.04.09   |                          |
|       | 11              |                     | Демонтаж опалубки стен подвала         | 1 день?      | Cp 01.04.09   |                          |
| Ганта | 12 <sub>2</sub> |                     | Герметизация и изоляция стен подвала.  | 1 день?      | Cp 01.04.09   |                          |
| 耍     | 13              |                     | Обследование фундамента                | 1 день?      | Cp 01.04.09   |                          |
|       |                 |                     |                                        |              |               |                          |

*Рис. 8 − Диаграма Ганта*

16. У поле Длительность введіть час, необхідний для виконання завдання в місяцях, тижнях, днях, годинах або хвилинах, без урахування неробочих днів (рис. 9). Можна використовувати наступні скорочення: місяці = м  $\Box$ 

тижні = н дні = д  $x$ вилини = хв.

# **Примітка**

Щоб задати приблизну тривалість, введіть після неї знак запитання.

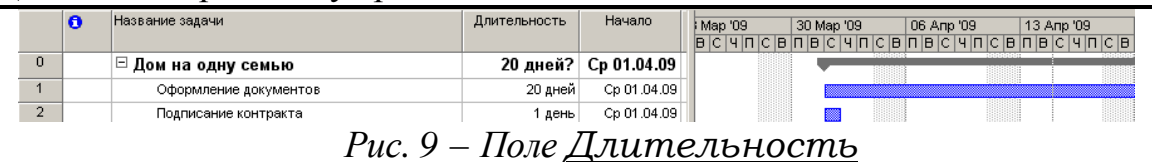

17.У наступних рядках введіть додаткові завдання, необхідні для виконання проекту. Про те, як їх організувати і змінювати, буде розказано пізніше.

# **Поради**

Для завдання можна додавати замітки. У полі Название задачи виберіть завдання і натисніть кнопку Заметки задачи . Введіть відомості в полі Заметки і натисніть OK.

Для швидкого створення нового проекту може бути використана бокова область Список задач. На панелі інструментів Консультант натисніть кнопку Задачи, а потім клацніть посилання Ввод задач проекта. Додержуйтеся інструкцій у боковій області.

# **Створення віхи**

**Віха** — це завдання, що використовується для позначення значущих подій календарного плану, наприклад, завершення основного етапу робіт. При введенні нульової тривалості для завдання в Microsoft Project на діаграмі Ганта на початку відповідного дня відображається символ віхи •.

18. У полі Длительность виберіть тривалість того завдання, яке потрібно зробити віхою, а потім введіть значення 0д (рис. 10).

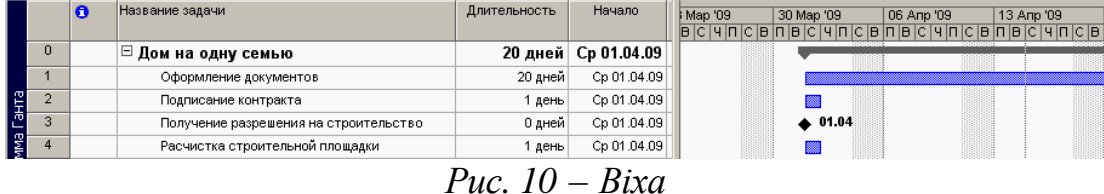

# **Примітка**

Завдання з нульовою тривалістю автоматично позначають як віха, але віхою може бути зроблене будь-яке завдання. Щоб позначити завдання як віху, виберіть завдання в полі Название задачи. Натисніть кнопку Сведения о задаче  $\blacksquare$ , виберіть вкладку Дополнительно, а потім встановіть позначку Пометить задачу как веху.

# **Створення повторюваних завдань**

**Повторювані завдання** — це завдання, що регулярно повторюються, наприклад, щотижневі збори.

19. У полі Название задачи виберіть рядок, де повинне перебувати повторюване завдання.

20. У меню Вставка виберіть команду Повторяющаяся задача.

21. У полі Название задачи введіть назву завдання.

22. У полі Длительность введіть або виберіть тривалість одного екземпляра завдання.

23. У групі Повторять виберіть періодичність Ежедневно, Еженедельно, Ежемесячно або Ежегодно.

24. У полі праворуч від параметра Ежедневно, Еженедельно, Ежемесячно або Ежегодно визначьте частоту завдання.

25. У групі Пределы повторения введіть дату початку в поле Начало і потім виберіть параметр Окончание после або Окончание. Якщо обрано параметр Окончание после, введіть число повторень завдання. Якщо обрано параметр Окончание, введіть дату, до якої дане повторюване завдання повинно закінчитися. OK.

# **Поради**

 $\overline{a}$ 

Щоб переглянути в поданні завдань всі екземпляри повторюваного завдання, клацніть значок «плюс» поруч з головним повторюваним завданням.

# **Організація завдань у логічну структуру**<sup>10</sup>

Структурування допомагає організувати завдання в більш зручні для управління компоненти. Створивши ієрархію, можна об'єднати зв'язані .<br>завдання в більш загальні. Такі завдання називаються сумарними завданнями<sup>11</sup>. Завдання, об'єднані під сумарним завданням, називаються підзавданнями<sup>12</sup>. Початкова й кінцева дати сумарного завдання визначаються початковою й

<sup>10</sup> **Структура** <sup>−</sup> ієрархічна структура проекту, що показує місце завдань на рівнях угруповання. У Microsoft Project підзавдання відображаються під сумарними завданнями.

<sup>11</sup> **Сумарне завдання** <sup>−</sup> завдання, що складається <sup>з</sup> підзадач, <sup>у</sup> якій підсумуються результати подзадач. Для створення сумарних завдань використаються структури Microsoft Project. Microsoft Project автоматично визначать відомості, що ставляться до сумарного завдання (такі як тривалість, витрати й т.д.) на підставі відомостей підзадач.

<sup>12</sup> **Підзавдання** <sup>−</sup> завдання, що <sup>є</sup> частиною сумарного завдання. Інформація підзавдань консолідується <sup>в</sup> сумарне завдання. Користувач визначає підзавдання за допомогою структур Microsoft Project.

кінцевою датами першого й останнього підзавдання.

Щоб організувати структуру, слід використовувати кнопки (рис. 11):

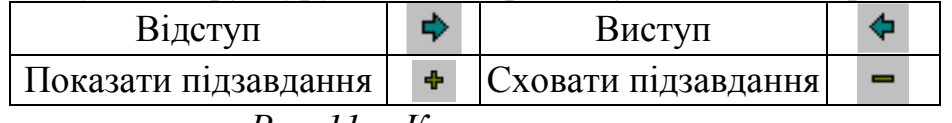

*Рис. 11 − Кнопки структури*

26. У меню Вид виберіть команду Диаграма Ганта.

27. При необхідності введіть завдання для проекту.

28. Виберіть перше завдання, що потрібно зробити підзавданням.

29. У меню Вставка виберіть команду Название задачи.

30. У вставленому рядку введіть назву нового сумарного завдання в полі Название задачи.

31.У полі Название задачи виберіть завдання, які необхідно зробити підзавданнями.

32. Натисніть кнопку Отступ  $\overrightarrow{P}$ , щоб розташувати завдання з відступом (рис. 12).

# **Поради**

Шоб показати всі подзавданняи, натисніть кнопку Показать <sup>Показать</sup> та потім кнопку Все подзадачи.

|                | $\bullet$ | Название задачи                        | Длительность | Начало      | 23 Map '09 | 30 Map '09 | 06 Anp '09 | 20<br>13 Anp '09 |
|----------------|-----------|----------------------------------------|--------------|-------------|------------|------------|------------|------------------|
|                |           |                                        |              |             |            |            |            |                  |
| $\theta$       |           | ⊟ Дом на одну семью                    | 20 дней      | Cp 01.04.09 |            |            |            |                  |
|                |           | ⊟ Общие условия                        | 20 дней      | Cp 01.04.09 |            |            |            |                  |
| $\overline{2}$ |           | Оформление документов                  | 20 дней      | Cp 01.04.09 |            |            |            |                  |
| 3              |           | Подписание контракта                   | 1 день       | Cp 01.04.09 |            |            |            |                  |
|                |           | Получение разрешения на строительство  | 0 дней       | Cp 01.04.09 |            | 01.04      |            |                  |
| 5              |           | ⊟ Работы на участке                    | 1 день       | Cp 01.04.09 |            |            |            |                  |
| 6              |           | Расчистка строительной площадки        | 1 день       | Cp 01.04.09 |            |            |            |                  |
| $7\phantom{.}$ |           | Установка временного источника питания | 1 день       | Cp 01.04.09 |            |            |            |                  |
| 8              |           | Прокладка подземных коммуникаций       | 1 день       | Cp 01.04.09 |            |            |            |                  |
| $\overline{9}$ |           | ⊟ Фундамент                            | 13 дней      | Cp 01.04.09 |            |            |            |                  |
| 10             |           | Выемка грунта под фундамент            | 3 дней       | Cp 01.04.09 |            |            |            |                  |
| 11             |           | Формовка стен подвала                  | 13 дней      | Cp 01.04.09 |            |            |            |                  |
| 12             |           | Укладка бетона для фундамента          | 12 дней      | Cp 01.04.09 |            |            |            |                  |
| 13             |           | Выдерживание стен подвала              | 7 дней       | Cp 01.04.09 |            |            |            |                  |
| 14             |           | Демонтаж опалубки стен подвала         | 2 дней       | Cp 01.04.09 |            |            |            |                  |
| 15             |           | Герметизация и изоляция стен подвала   | 2 дней       | Cp 01.04.09 |            |            |            |                  |
| 16             |           | Обследование фундамента                | 1 день       | Cp 01.04.09 |            |            |            |                  |

*Рис. 12 − Структура проекту*

# **Час початку й завершення завдань**

Після створення й структурування списку завдань слід перевірити, як завдання співвідносяться одне з одним і як вони відповідають важливим датам. Можна зв'язати завдання, щоб відбити їхню залежність, наприклад, вказавши, що одне завдання починається по завершенні іншого. Ці зв'язки називаються залежностями завдань. Разом із тривалістю та іншими факторами планування залежності завдань відіграють в Microsoft Project важливу роль при розрахунку початкової і кінцевої дати завдань.

Якщо змінився графік зв'язаного завдання, перепланування пов'язаних з ним завдань робиться автоматично. Уточнити календарні плани завдань можна за допомогою конкретних обмежень дат і крайніх строків.

# **Створення взаємозв'язків між завданнями**

Одним з найбільш надійних способів планування завдань є встановлення взаємозв'язків між ними, тобто залежностей завдань. Залежності завдань

відбивають обумовленість наступних завдань, або послідовників<sup>13</sup>, більш ранніми завданнями, 14. Наприклад, якщо завдання «Пофарбувати стіну» повинне бути виконано до завдання «Повісити годинники», можна зв'язати два завдання, щоб завдання «Пофарбувати стіну» стало попередником, а завдання «Повісити годинники» - послідовником.

Після того як завдання зв'язані, зміна дат попередника впливає на зміну дат послідовників. У Microsoft Project за замовчуванням створюється залежність завдань типу «Закінчення-початок». Однак, оскільки залежність «Закінчення-початок» підходить не для кожного випадку, для реального моделювання проекту зв'язок завдань можна змінити на «Початокпочаток», «Закінчення-закінчення» або «Початок-закінчення».

33. У меню Вид виберіть команду Диаграма Ганта.

34. Щоб зв'язати два або більше завдання одне з одним, виберіть їх у полі Название задачи , причому в тому ж порядку, в якому вони повинні бути зв'язані.

Щоб вибрати кілька завдань підряд, натисніть клавішу SHIFT і, утримуючи її, клацніть перше і останнє завдання. Щоб вибрати кілька завдань врозкид, натисніть клавішу CTRL і, утримуючи її, клацніть по черзі потрібні завдання.

35. Натисніть кнопку Связать задачи .

36. Щоб змінити зв'язок завдань, двічі клацніть лінію зв'язку між завданнями, яку потрібно змінити (рис. 13).

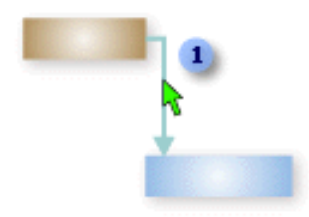

*Рис. 13 − Зв'язок завдань*

Буде відкрите діалогове вікно Залежність завдань. Якщо буде відкрите діалогове вікно Стилі відрізків, було натиснуто не на лінію зв'язку. Необхідно закрити це діалогове вікно і знову двічі клацнути зв'язок завдань (рис. 14).

37.У полі зі списком Тип виберіть потрібний тип зв'язку між завданнями. OK.

#### **Поради**

 $\overline{a}$ 

Щоб розірвати зв'язок між завданнями, виберіть ці завдання в полі Название задачи і натисніть кнопку Разорвать связи задач Веі зв'язки видаляють, а всі завдання переплановують на підставі обмежень<sup>15</sup>, наприклад «Якомога раніше» або «Фактичне закінчення».

<sup>13</sup> **Послідовник** <sup>−</sup> завдання, яке не може бути почате або закінчене до початку або закінчення іншого завдання.

<sup>14</sup> **Попередник** <sup>−</sup> завдання, яке необхідно почати або завершити до початку або закінчення іншого завдання.

<sup>15</sup> **Обмеження** <sup>−</sup> обмежуюча умова на дату початку або закінчення завдання, що встановлює користувач або Microsoft Project. Наприклад, можна зажадати, щоб виконання завдання починалося в певний день або закінчувалося не пізніше певного строку. Microsoft Project автоматично призначає обмеження «Якомога раніше» при додаванні нового завдання в проект, що планується від дати початку, і обмеження «Якнайпізніше» при додаванні нового завдання в проект, що планується від дати закінчення. Обмеження бувають гнучкими (не прив'язаними до певної дати) або твердими (прив'язаними до певної дати).

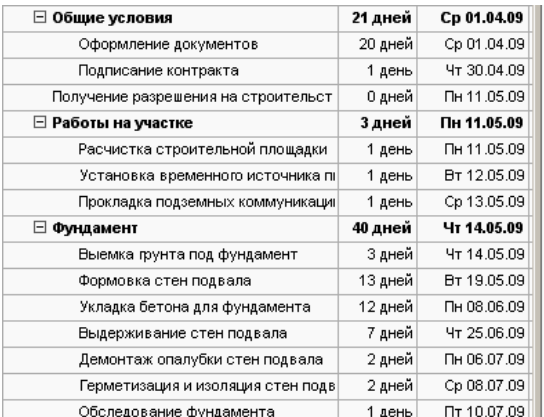

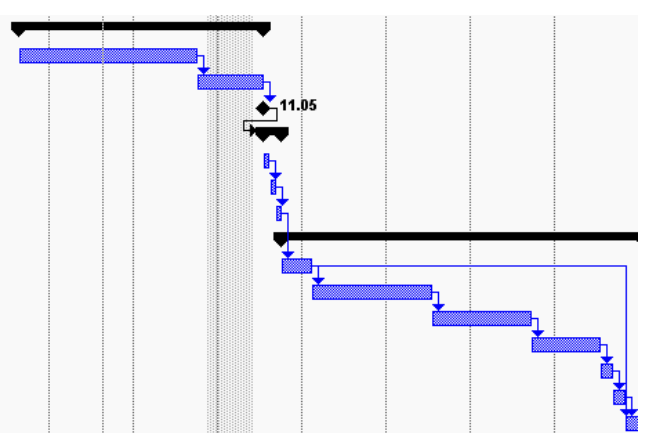

*Рис. 14 − Зв'язок завдань у проекті*

# **Встановлення певної початкової або кінцевої дати завдання**

Більш ефективне планування завдань може бути досягнуто шляхом розрахунку початкових і кінцевих дат за допомогою додатку Microsoft Project на основі їх тривалості і залежностей. Однак при необхідності можна самостійно встановлювати певну початкову або кінцеву дату завдання.

Обмеження, які прив'язують завдання до певних дат, називаються твердими обмеженнями<sup>16</sup>; найбільше твердих обмежень задають дати початку або закінчення. Оскільки в Microsoft Project обмеження враховуються при розрахунку календарного плану, тверді обмеження слід вводити, тільки якщо завдання необхідно почати або завершити в певну дату.

38. У полі Название задачи виберіть завдання, для якого потрібно встановити початкову або кінцеву дату, а потім натисніть кнопку Сведения о задаче $\Xi$ .

39. Виберіть вкладку Дополнительно.

40. У полі зі списком Тип ограничения виберіть тип обмеження.

41. У полі зі списком Дата ограничения введіть або виберіть дату. OK.

Якщо початкову дату вибирають в полі Начало у поданні діаграми Ганта або якщо для зміни початкової дати перетаскується відрізок Ганта, Microsoft Project установлює обмеження Начало не раніше на основі нової початкової дати. Якщо обрано дату закінчення завдання, Microsoft Project автоматично призначає обмеження Закінчення не раніше.

**Додавання крайнього строку завдання**

Якщо для завдання призначений крайній строк, в Microsoft Project відображається індикатор, якщо завершення завдання буде заплановано пізніше крайнього строку.

Встановлення крайнього строку не впливає на планування завдань. Це тільки спосіб оповіщення за допомогою Microsoft Project про те, що завдання буде завершено пізніше крайнього строку.

42. У меню Вид виберіть команду Диаграма Ганта.

 $\overline{a}$ 

<sup>16</sup> **Тверде обмеження** <sup>−</sup> обмеження, що жорстко прив'язує завдання до певної дати. <sup>У</sup> число твердих обмежень входять наступні:

<sup>-</sup> фіксоване закінчення (для всіх проектів);

<sup>-</sup> фіксований початок (для всіх проектів);

<sup>-</sup> закінчення не раніше (для проектів, планованих з дати закінчення);

<sup>-</sup> закінчення не пізніше (для проектів, планованих з дати початку); - початок не раніше (для проектів, планованих з дати закінчення);

<sup>-</sup> початок не пізніше (для проектів, планованих з дати початку).

43. У полі Название задачи виберіть завдання, якому потрібно призначити крайній строк.

44. Натисніть кнопку Сведения о задаче **і відкрийте вкладку** Дополнительно (рис. 15).

45. У групі Ограничение задачи введіть або виберіть дату крайнього строку в полі зі списком Крайний срок. OK.

# **Поради**

Щоб змінити дату крайнього строку, можна перетягнути символ крайнього рядка <sup>Ф</sup> по діаграмі Ганта.

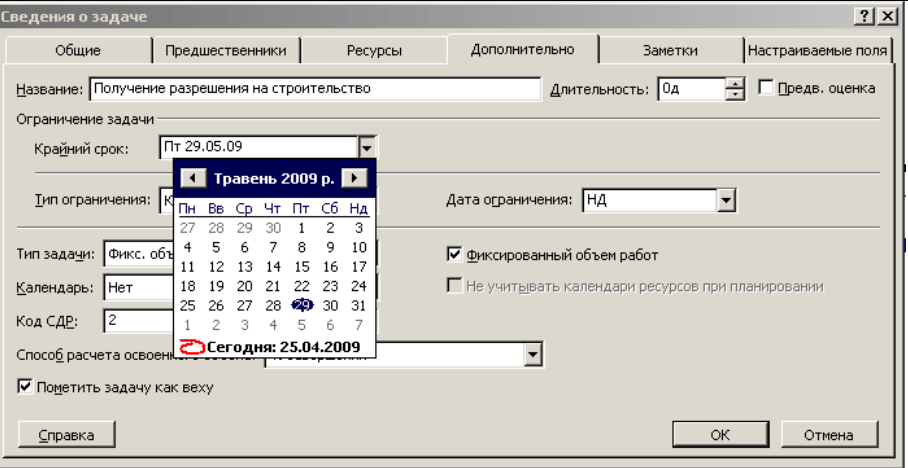

*Рис. 15 − Сведения о задаче*

# **Призначення ресурсів**

Завданням слід призначати ресурси, якщо потрібно виконувати такі дії:

− відстеження обсягу робіт, виконаного співробітниками і устаткуванням, призначених завданням, або відстеження матеріалів, використаних для виконання завдання;

− планування завдань з більшою гнучкістю;

− балансування завантаження ресурсів між тими ресурсами, яким призначено мало роботи, і тими, яким призначено багато роботи;

− відстеження витрат на ресурси.

Без відомостей про ресурси календарний план в Microsoft Project розраховують на основі тривалості завдання, залежностей і обмежень дати. Якщо ресурси призначені, графік роботи і доступність ресурсів використовуються при розрахунку календарного плану.

#### **Створення списку ресурсів**

 $\overline{a}$ 

Лист ресурсів Microsoft Project використовують для створення списку осіб, устаткування і матеріалів, що становлять робочу групу й виконують завдання проекту. Список ресурсів<sup>17</sup> буде містити робочі ресурси або матеріальні ресурси. Робочі ресурси — це співробітники або устаткування; матеріальні ресурси<sup>18</sup> — це

<sup>17</sup> **Тип ресурсів** <sup>−</sup> Microsoft Project розпізнає два типи ресурсів: робочі ресурси, такі як люди <sup>і</sup> устаткування, які виконують роботи із завдання, <sup>і</sup> матеріальні ресурси, такі як видаткові матеріали, які не пов'язаніз виконуваною роботою, але витрачаються в міру виконання завдання.

<sup>18</sup>**Матеріальний ресурс** <sup>−</sup> комплектуючі та інші видаткові матеріали, що використовуються для виконання завдань <sup>у</sup> проекті.

видаткові матеріали або сировина, наприклад бетон, деревина або цвяхи.

46. У меню Вид виберіть команду Лист ресурсов.

47. У меню Вид виберіть команди Таблица і Ввод.

48. У полі Название ресурса введіть назву ресурсу.

49. У полі Тип визначьте тип ресурсу: робочий або матеріальний.

50. Щоб позначити групи ресурсів, у полі Група в якості назви ресурсу введіть назву групи.

51. Для кожного робочого ресурсу (співробітники або устаткування) в поле Макс. единиц введіть у відсотках максимальне число одиниць, доступних для цього ресурсу. Наприклад, введіть значення 300%, щоб вказати, що доступно три одиниці повної зайнятості певного ресурсу.

52. Для кожного матеріального ресурсу (видаткового матеріалу для проекту) в полі Единицы измерения материалов введіть одиниці виміру матеріального ресурсу, наприклад тони.

#### **Поради**

Якщо ведеться робота з діаграмою Ганта або іншими поданнями завдань, можна ввести додаткові назви ресурсів. Щоб призначити додаткові ресурси, натисніть кнопку Назначить ресурсы  $\mathbb G$  і введіть назву ресурсу в полі Название ресурса. Крім того, щоб імпортувати ресурси з Microsoft Exchange, Microsoft Active Directory або сервера Microsoft Project Server, можна натиснути кнопку Параметры списка ресурсов, а потім кнопку Добавить ресурсы.

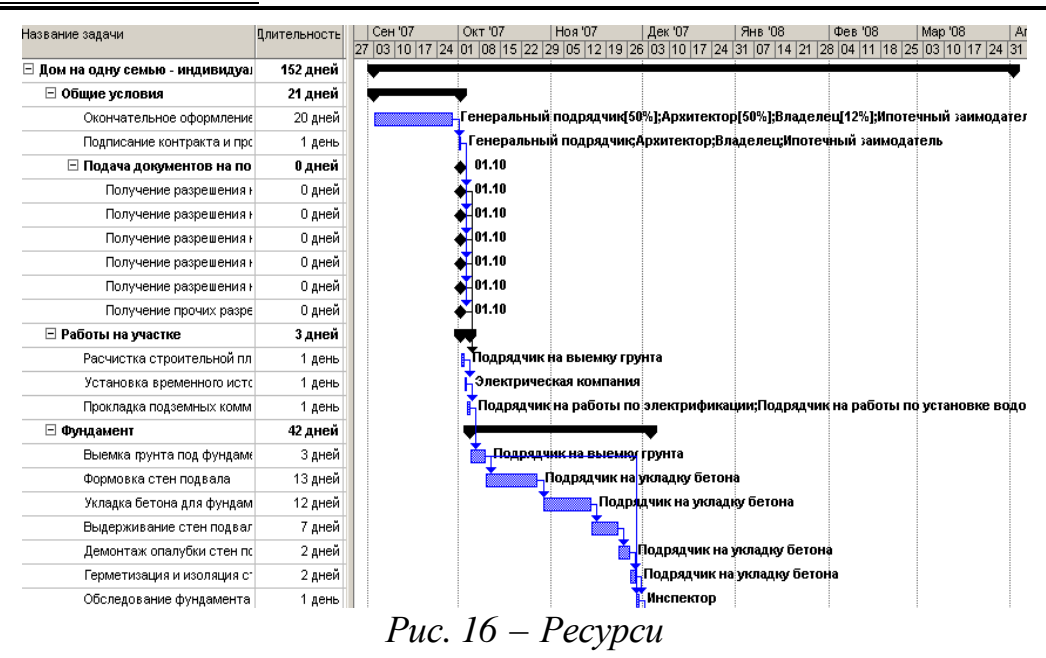

# **Зміна графіка роботи ресурсу**

 $\overline{a}$ 

Робочі години й вихідні дні, зазначені в календарі проекту<sup>19</sup>, є стандартними робочими годинами й вихідними днями для кожного ресурсу. Якщо окремий ресурс працює зовсім за іншим графіком або необхідно врахувати відпустку або

<sup>19</sup> **Календар проекту** <sup>−</sup> базовий календар, що використовується <sup>у</sup> проекті.

простоювання устаткування, можна змінити індивідуальний календар ресурсу $^{\mathrm{20}}$  .

53. У меню Вид виберіть команду Лист ресурсов, а потім виберіть ресурс, графік якого потрібно змінити.

54. У меню Проект виберіть команду Сведения о ресурсе і відкрийте вкладку Рабочее время.

55. Виберіть у календарі дні, які потрібно змінити. Щоб змінити день тижня для всього календаря, виберіть скорочене позначення цього дня вгорі календаря.

56. Виберіть параметр стандартное время, нерабочее время або нестандартное рабочее время.

Якщо обрано параметр стандартний час, для обраних днів за замовчуванням використовується стандартний календар Microsoft Project, тобто робота з понеділка по п'ятницю, з 9:00 до 13:00 і з 14:00 до 18:00.

57. Якщо на кроці 55 обраний параметр нестандартное рабочее время, введіть час початку роботи в полі С і час закінчення в полі По. OK

# **Поради**

 $\overline{a}$ 

Якщо для групи ресурсів збігаються особисті робочі години й вихідні дні, наприклад, друга зміна або інші вихідні, для цієї групи можна створити новий базовий календар. У меню Сервис виберіть команду Изменить рабочее время. Натисніть кнопку Создать і введіть назву нового базового календаря. Щоб почати формування стандартного календаря, виберіть параметр Создать новый базовый календарь.

**Призначення ресурсів завданням**

Якщо завданню призначається ресурс, створюється призначення. Будьякому завданню можна призначити будь-які ресурси, а також змінити призначення в будь-який момент.

Завданню можна призначити декілько ресурсів, а також визначити, весь або не весь робочий час ресурс працює над завданням. Якщо призначена ресурсу робота перевищує щоденну повну зайнятість, зазначену в календарі робочого часу ресурсу, в Microsoft Project у поданнях ресурсів назва перевантаженого ресурсу позначається червоним кольором.

58. У меню Вид виберіть команду Диаграма Ганта.

59. У полі Название задачи виберіть завдання, якому потрібно призначити ресурс, а потім натисніть кнопку Назначить ресурсы .

60. У полі Название ресурса виберіть ресурс, який потрібно призначити завданню.

61. Щоб призначити неповну зайнятість ресурсу, в стовпці Единицы слід вибрати або ввести значення менше 100 відсотків, що задає частку робочого часу, яку ресурс повинен присвятити цьому завданню.

Щоб призначити декілька різних ресурсів, виберіть назви цих ресурсів, утримуючи клавішу CTRL.

<sup>20</sup> **Календар ресурсу** <sup>−</sup> календар, що задає робочий <sup>і</sup> неробочий час для окремого ресурсу. Календар ресурсу відрізняється від базового календаря, що задає робочий і неробочий час для декількох ресурсів. Користувач може застосувати календарі ресурсів, щоб визначити для окремих ресурсів унікальні виключення, такі як канікули, робочі дні або різні зміни.

Щоб призначити декілька однакових ресурсів (наприклад двох теслярів), у стовпці Единицы введіть або виберіть значення більше 100 відсотків. При необхідності в полі Название ресурса введіть назву нового ресурсу.

62. Натисніть кнопку Назначить.

Галочка ліворуч від стовпця Название ресурса вказує, що ресурс призначений обраному завданню.

63. Натисніть кнопку Закрить.

#### **Поради**

Один ресурс можна замінити іншим. Виберіть завдання, ресурси якого потрібно змінити. У діалоговому вікні Назначение ресурсов виберіть призначений ресурс і натисніть кнопку Удалить. Виберіть один або декілька ресурсів для призначення, а потім натисніть кнопку OK

#### **Перевірка та зміна призначень ресурсів**

У поданні «Использование ресурсов» відображають ресурси проекту і призначені їм завдання, згруповані під кожним ресурсом. За допомогою подання «Использование ресурсов» можна визначити кількість годин, запланованих для роботи ресурсу над кожним завданням, а також ресурси з перевищенням доступності<sup>21</sup>. Крім того, визначається час, що може бути виділений кожному ресурсу для додаткових працезатрат.

64. У меню Вид виберіть команду Использование ресурсов.

65. У стовпці Название ресурса перегляньте призначення ресурсів.

66. Щоб замінити для завдання один призначений ресурс на іншій, виберіть потрібний рядок, встановіть покажчик на полі «Идентификатор» (самий лівий стовпець), а потім перетягніть завдання під новий ресурс.

Є можливість змінити одиниці шкали часу, наприклад із днів на тижні. У меню Формат виберіть команду Шкала времени і вкладку Нижний уровень. Виберіть у полі зі списком Единицы потрібні одиниці для шкали часу. Те саме можна виконати на вкладках Средний уровень і Верхней уровень.

Якщо назва ресурсу виділена червоним жирним шрифтом, це означає, що ресурс перевантажений.

#### **Введення витрат**

Якщо потрібно врахувати витрати на кожне завдання або загальні витрати на проект, введення норм витрат на роботу ресурсів над завданнями або фіксованими витратами на завдання дозволяє побачити відхилення від бюджету.

Для ресурсів можна ввести норми на використання і понаднормову роботу, планувати підвищення оплати ресурсу і вибрати строк нарахування витрат. Крім того, відомості про витрати можна переглядати різними способами.

#### **Призначення витрат ресурсам**

 $\overline{a}$ 

У Microsoft Project можливе призначення норм витрат на роботу ресурсів і на матеріальні ресурси, тому допускається точне керування витратами на

<sup>21</sup> **Перевищення доступності** <sup>−</sup> ситуація, коли ресурсу призначено більше завдань, чим він може виконати <sup>в</sup> доступний робочий час. Microsoft Project визначає перевищення доступності за працезатратами і тривалостям призначених завдань, за максимальним числом одиниць для ресурсу й за календарем, використовуваному ресурсом

проект. Для ресурсів можна призначити стандартні норми витрат, норми витрат на понаднормову роботу<sup>22</sup> або норми витрат на використання<sup>23</sup>.

67. У меню Вид виберіть команду Лист ресурсив.

68. У меню Вид виберіть команди Таблица і Ввод.

69. У полі Название ресурса виберіть ресурс або введіть назву нового ресурсу.

70. У полі Тип виберіть значення Трудозатраты, якщо ресурсом є співробітник або механізм, або значення Матеріали, якщо ресурсом є видаткові матеріали або сировина (наприклад цемент).

71. Для робочих ресурсів у полях Стандартная ставка, Ставка сверхурочных работ або Затраты на использование введіть норми витрат на ресурс.

Для матеріальних ресурсів у полі Единицы измерения материалов введіть одиниці виміру матеріального ресурсу (наприклад тони), а в полях Стандартная ставка або Затраты на использование введіть норму витрат.

72. Натисніть клавішу ENTER.

#### **Поради**

 $\overline{a}$ 

Для будь-якого нового введеного ресурсу можна встановити стандартні ставки і ставки за понаднормову роботу за замовчуванням. У меню Сервис виберіть команду Параметри і відкрийте вкладку Общие. У полях Стандартная ставка по умолчанию і Ставка сверхурочных работ по умолчанию введіть нові ставки. Якщо потрібно використати ці значення для всіх майбутніх проектів, натисніть кнопку По умолчанию.

Для одного ресурсу можна врахувати різні норми витрат. У прикладі розглядаються: зміна норми витрат для ресурсу в ході проекту, оплата ресурсу за різними ставками для різних призначень і різні розряди матеріальних ресурсів. У меню Вид виберіть команду Лист ресурсов. У полі Название ресурса виберіть ресурс і натисніть кнопку Сведения о ресурсе  $\blacksquare$ . Введіть відомості на вкладці Затрати.

# **Встановлення фіксованих витрат для завдань**

Більшість витрат проекту пов'язані з ресурсами. Однак деякі витрати пов'язані із завданнями, наприклад витрати на поїздки та друк. Такі витрати є фіксованими витратами 24 для завдань.

73. У меню Вид виберіть команду Диаграма Ганта.

- 74. У меню Вид виберіть команди Таблица й Затраты.
- 75. У полі Фиксированные затраты для завдання введіть витрати. ENTER.

У полі Начисление фиксированных затрат у таблиці «Затраты»

<sup>22</sup> **Понаднормові** <sup>−</sup> працезатрати на призначення, які заплановані понад звичайні робочі години призначеного ресурсу <sup>і</sup> оплачувані по ставці понаднормових робіт. Понаднормові не є додатковою роботою для призначення. Навпаки, вони задають працезатрати на призначення, які вважаються понаднормовою роботою. Наприклад, якщо у призначенні задається 40 годин працезатрат і 8 годин понаднормових, то загальні працезатрати на призначення становлять 48 годин.

<sup>23</sup> **Витрати на використання** <sup>−</sup> встановлена оплата за використання ресурсу. Ці витрати можуть враховуватися замість або додатково до змінних або погодинних витрат на ресурс. Для трудових ресурсів такі витрати нараховуються при кожному використанні ресурсу, а для матеріальних ресурсів - тільки один раз у момент призначення, поза залежністю від одиниць.

<sup>24</sup> **Фіксовані затрати** <sup>−</sup> встановлені витрати на завдання, які залишаються постійними поза залежністю від тривалості завдання або роботи, виконуваної ресурсом.

можна вибрати спосіб нарахування. Цим визначається, чи слід нараховувати витрати на початку або наприкінці завдання, або витрати повинні бути пропорційні тривалості завдання.

#### **Визначення моменту нарахування витрат**

У Microsoft Project витрати на ресурси за замовчуванням розподіляються пропорційно, тобто їхнє нарахування розподіляється по тривалості завдання. Однак є можливість змінити спосіб начислення<sup>25</sup>, щоб урахувати витрати на ресурси на початку або кінці завдання.

76. У меню Вид виберіть команду Лист ресурсов.

77. У меню Вид виберіть команди Таблица й Ввод.

78. У поле Начисление виберіть необхідний спосіб нарахування.

Якщо витрати розподіляються пропорційно і є кілька таблиць витрат на ресурси, витрати будуть розраховані за допомогою норм витрат для відповідних періодів часу і можуть змінюватися у процесі виконання завдання.

Витрати на використання ресурсів завжди нараховують на початку призначення.

# **Таблиця 1. Нарахування витрат на використання ресурсів**

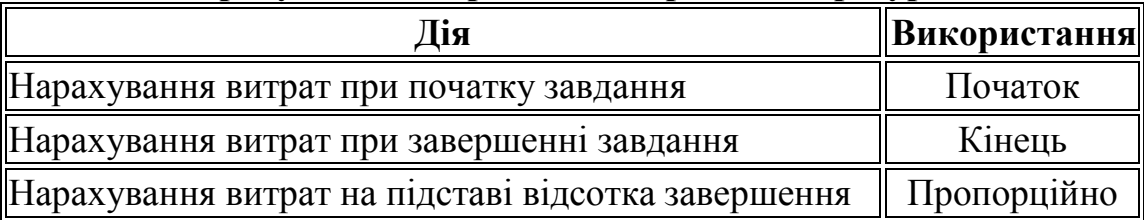

# **Перегляд витрат на ресурси і завдання**

 $\overline{a}$ 

Після призначення норм витрат для ресурсів або фіксованих витрат для завдань можна переглянути загальні витрати цих призначень, щоб переконатися в їхній відповідності передбачуваним витратам. Якщо загальні витрати на ресурс або завдання перевищують бюджет, можна перевірити витрати на окреме завдання або призначення окремих ресурсів, щоб визначити можливі зниження витрат.

79. Щоб переглянути витрати на ресурси, в меню Вид виберіть команду Лист ресурсов.

Щоб переглянути витрати на завдання, в меню Вид виберіть команду Другие подания і виберіть Лист задач.

80. У меню Вид виберіть команди Таблица і Затрати.

Для перегляду погодинних витрат на ресурси виберіть команду Использование ресурсов у меню Вид, а потім виберіть у меню Формат команди Подробности і Затраты. Крім того, загальні витрати на ресурси можна переглянути в графічному поданні, для цього виберіть команду График ресурсов у меню Вид, виберіть команду Подробности в меню Формат, а потім виберіть команду Затраты або Совокупные затраты.

Є можливість переглянути розподіл витрат за тривалістю завдання. У меню

<sup>25</sup> **Спосіб нарахування** <sup>−</sup> визначає, коли нараховуються витрати на ресурс <sup>і</sup> коли фактичні витрати ставляться на проект. <sup>Є</sup> можливість нараховувати витрати на початку або при закінченні завдання, а також пропорційно розподілити їх по тривалості завдання.

Вид виберіть команду Использование задач. У меню Формат виберіть команди Подробности і Затраты.

#### **Перегляд витрат даного проекту**

Є можливість переглянути поточні, базові<sup>26</sup>, фактичні<sup>27</sup> й витрати, що залишилися<sup>28</sup>, проекту з метою визначення можливої перевитрати бюджету. Витрати оновлюють при кожному перерахунку проекту в Microsoft Project.

81. У меню Проект виберіть команду Сведения о проекте.

82. Натисніть кнопку Статистика.

83. У стовпці Затраты рядка Текущие перегляньте загальні планові витрати проекту.

#### **Поради**

 $\overline{a}$ 

У ході виконання роботи можна зрівняти відхилення значення поля Текущие від значення поля Оставшиеся, щоб переконатися в достатності засобів для завершення проекту

# **Перегляд календарного плану і його докладних відомостей**

Після введення основних відомостей проекту їх слід перевірити. Чи дотримуються крайні строки? Які ресурси використовуються прямо тепер? Скільки буде витрачено бюджетних засобів?

Спочатку перегляньте картину в цілому: зверніть увагу на загальну початкову і кінцеву дату та критичний шлях<sup>29</sup>. Потім перевірте всі деталі. Для цього відобразіть завдання і ресурси в потрібних поданнях<sup>30</sup>.

Якщо зробити різнобічний аналіз проекту, можна точно визначити його вузькі місця і вжити необхідні заходи для їхнього усунення, перш ніж виникнуть серйозні проблеми.

#### **Відображення всього проекту на екрані**

Переглянути початкову й кінцеву дати проекту, а також його основні фази можна за допомогою зміни масштабу діаграми Ганта.

84. У меню Вид виберіть команду Диаграма Ганта

85. У меню Вид виберіть команду Масштаб, виберіть параметр Весь проект і натисніть кнопку OK

Щоб переглянути відрізки діаграми Ганта на більшій або меншій шкалі

<sup>26</sup> **Базові витрати** <sup>−</sup> вихідні витрати на проект, завдання, ресурси <sup>й</sup> призначення, показані <sup>в</sup> базовому плані. Базові витрати представляють знімок витрат на момент збереження базового плану. Відстеження й порівняння базових витрат з фактичними витратами дозволяє відслідковувати ефективність витрат і розраховувати величину освоєного обсягу.

<sup>27</sup> **Фактичні витрати** <sup>−</sup> фактична вартість робіт, виконаних на певний термін для завдання, ресурсу або призначення. Наприклад, якщо для єдиного ресурсу, призначеного завданню, ставка становить 20грн. у годину, а витрачено 2 години, те поточні фактичні витрати на завдання становлять 40грн.

<sup>28</sup> **Залишкові витрати** <sup>−</sup> оцінка витрат, які ще потрібно зробити на завдання, ресурс або призначення.

<sup>29</sup> **Критичний шлях** <sup>−</sup> набір завдань, які необхідно виконати для закінчення проекту за календарним планом. Кожне завдання на критичному шляху є критичним завданням.

<sup>30</sup> **Подання** <sup>−</sup> одне або комбінація декількох представлень (діаграма Ганта, лист ресурсів <sup>і</sup> <sup>т</sup>.д.) і, якщо застосовано, таблиці або фільтра. Подання дозволяють працювати з інформацією в різних форматах. Є три типи подань:

<sup>−</sup> діаграми або графіки, такі як діаграма Ганта або сіткового графіка, що подають інформацію в графічному виді;

<sup>−</sup> аркуші відображають інформацію у форматі рядків і стовпців;

<sup>−</sup> форми відображають інформацію у форматі, аналогічному друкованим формам.

часу $^{31}$ , натисніть кнопку Увеличить  $^{\textcircled{\textcircled{\tiny d}}}$  або Уменьшить  $^{\textcircled{\tiny d}}$ .

Якщо завдання розташовані в ієрархічній структурі, можна переглянути тільки сумарні завдання верхнього рівня. Клацніть заголовок стовпця ідентифікаторів (верхній лівий осередок діаграми Ганта), а потім натисніть кнопку Скрыть подзадачи .

Щоб переглянути завдання на певному рівні структури, клацніть заголовок стовпця ідентифікаторів (верхній лівий осередок діаграми Ганта). Натисніть кнопку Показать + і виберіть потрібний рівень структури.

# **Перевірка кінцевої або початкової дати проекту**

Є можливість переглянути важливі відомості про проект, наприклад кінцеву дату, а також перевірити, чи задовольняє проект очікуванням за поточним планом.

86. У меню Проект виберіть команду Сведения о проекте і натисніть кнопку Статистика.

Будуть показані початкова й кінцева дати проекту, а також загальні працезатрати, витрати і загальний відсоток виконання проекту.

#### **Визначення критичного шляху**

Критичний шлях являє собою ряд завдань, які повинні бути виконані для вчасного завершення проекту за календарним планом. Більшість завдань у звичайному проекті мають деякий резерв<sup>32</sup> часу, тому можуть бути небагато затримані без порушення кінцевої дати проекту. Ті завдання, які не можуть бути затримані без порушення кінцевої дати проекту, є критичними завданнями<sup>33</sup>. Якщо завдання змінюються для скорочення календарного плану, зниження витрат, усунення перевищення доступності<sup>34</sup>, коригування області охвата або з метою усунення інших ускладнень, слід пам'ятати про критичні завдання. Внесення змін у критичні завдання впливає на кінцеву дату проекту.

87. У меню Вид виберіть команду Диаграма Ганта.

88. Натисніть кнопку Мастер диаграм Ганта X.

89. Щоб відформатувати завдання критичного шляху, додержуйтеся інструкцій майстра діаграм Ганта.

#### **Поради**

 $\overline{a}$ 

У календарному плані можна віділити для відображення тільки критичні завдання. У меню Проект виберіть команди Фильтр і Критические. Щоб знову відобразити всі завдання, в полі зі списком Фильтр виберіть значення Все задачи

<sup>31</sup> **Шкала часу** <sup>−</sup> індикатор періодів часу, що виводиться зверху <sup>в</sup> поданнях діаграми Ганта, графіка ресурсів, використання завдань <sup>і</sup> використання ресурсів. За замовчуванням на шкалі часу відображаються два рівні, однак можна настроїти шкалу часу на відображення одного або трьох рівнів (верхнього, середнього і нижнього). На кожному рівні можна відображати час у хвилинах, годинах, днях, тижнях, десятиденках, місяцях, кварталах, півріччях і роках. Наприклад, на середньому рівні можна використати місяці, а на нижньому − тижні.

<sup>&</sup>lt;sup>2</sup> **Тимчасовий резерв** − величина припустимого запізнювання завдання, що ще не вплине на дати закінчення інших завдань або всього проекту. Вільний часовий резерв представляє припустиме запізнювання завдання, що не призводить до затримки іншого завдання. Загальний часовий резерв представляє припустиме запізнювання завдання, що не призводить затримку дати закінчення проекту. Якщо загальний часовий резерв негативний, тривалість завдання так велика, що її послідовник не в змозі початися до певної дати.

<sup>33</sup> **Критичне завдання** <sup>−</sup> завдання, що повинне бути завершене відповідно до календарного плану для своєчасного закінчення проекту. Якщо виконання критичного завдання затримується, дата завершення проекту також може бути відкладена. Послідовність критичних завдань становить критичний шлях проекту.

<sup>34</sup> **Перевищення доступності** <sup>−</sup> ситуація, коли ресурсу призначено більше завдань, чим він може виконати <sup>в</sup> доступний робочий час. Microsoft Project визначає перевищення доступності по працезатратам і тривалостям призначених завдань, по максимальному числу одиниць для ресурсу та по календарю, що використовується ресурсом.

#### **Коригування календарного плану**

Після перегляду й аналізу календарного плану може знадобитися внести певні зміни. Якщо виявлено, що кінцева дата проекту може бути прострочена, можна скоригувати завдання, щоб скоротити календарний план.

Перевірка може виявити перевитрату бюджету. Можливо, буде потрібно тільки переконатися в тому, що план у точності відбиває реальне виконання проекту.

Чи можна почати завдання раніше? Скористайтеся строком випередження 35 . Чи існує дата, до якої завдання повинне бути обов'язково розпочате? Додайте обмеження. Чи є перевантажені й незайняті ресурси? Для скорочення завдань перепризначте ресурси.

Якщо використовується додаток для інтерактивної спільної роботи групи, наприклад сервер Microsoft Project Server, можна опублікувати зроблені зміни призначень, щоб члени групи могли обновити свої списки завдань.

# **Перевірка й коректування залежності завдань**

Залежність завдань описує спосіб зв'язку завдання з початком або закінченням іншого завдання. Наприклад, багато завдань не можуть бути початі до завершення іншого завдання. Це залежність «Закінчення-початок», що є найбільш загальною. Такі залежності моделюють у плані проекту при зв'язуванні завдань.

За замовчуванням в Microsoft Project при зв'язуванні завдань призначається залежність типу «Закінчення-початок». Якщо завдання моделюється іншим зв'язком, тип залежності можна змінити. Крім залежності «Закінченняпочаток», завдання можуть бути зв'язані залежністю «Початок-початок», «Початок-закінчення» або «Закінчення-закінчення».

90. У меню Вид виберіть подання Диаграма Ганта

91. Двічі клацніть лінію зв'язку завдань, що потрібно перевірити (рис. 18).

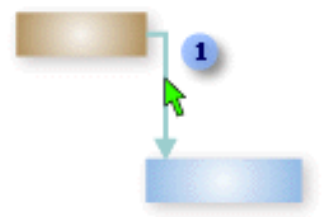

*Рис. 18 − Зміна зв'язку завдань*

92. Щоб змінити тип залежності завдань, двічі клацніть цей значок

Буде відкрите діалогове вікно Зависимость задач. Якщо замість цього відкривається діалогове вікно Стили отрезков, закрийте це вікно і більш точно двічі клацніть лінію зв'язку завдань.

93. У полі зі списком Тип перевірте залежність завдань.

94. Щоб змінити залежність, в полі зі списком Тип виберіть тип зв'язку.

# **Поради**

 $\overline{a}$ 

Якщо є завдання, робота над якими може виконуватися одночасно, критичний шлях може бути скорочений шляхом зміни залежності завдань. Наприклад, якщо

<sup>35</sup> **Час випередження** <sup>−</sup> час перекриття завдань, що мають залежність. Наприклад, якщо можна запустити завдання, коли завданяпопередник закінчено наполовину, можна задати для завдання-послідовника залежність закінчення-початок із часом випередження 50%. Час випередження вводиться як негативне значення часу запізнювання.

два завдання можуть бути початі одночасно, є можливість змінити залежність завдань на «Початок-початок». Якщо два завдання слід завершити одночасно, залежність завдань може бути змінена на «Закінчення-закінчення».

До завдань можуть бути додані строки випередження або строки запізнювання<sup>36</sup>, щоб створити перекриття початкових і кінцевих дат або щоб відкласти завдання-попередник. Щоб швидко додати строк випередження або запізнювання до завдання-послідовника, двічі клацніть лінію зв'язку на діаграмі Ганта, потім введіть розмір строку випередження або запізнювання в полі Запаздывание діалогового вікна Зависимость задач. Строк випередження вводиться як негативне число (наприклад, -2д для строку випередження два дні) або як відсоток. Строк запізнювання вводиться як позитивне число або відсоток.

#### **Перекривання або затримка завдань**

Якщо є завдання, які можуть бути початі раніше, ніж зазначено в графіку, до завдання-послідовників можна додати строк випередження. У такий спосіб перекриваються завдання і більш точно моделюється виконання роботи. Наприклад, електрики можуть почати підключення електричних розеток до завершення обробки стін, то час може бути використаний більш ефективно, якщо завдання «Підключення електричних розеток» буде почато, коли завершиться обробка половини стін. Щоб це зробити, слід визначити 50 процентний строк випередження між закінченням завдання «Обробка стін» і початком завдання «Підключення електричних розеток».

95. У полі Название задачи виберіть потрібну завдання-послідовник, а потім натисніть кнопку Сведения о задаче .

96. Перейдіть на вкладку Предшественники.

97. У поле Запаздывание введіть строк випередження як негативне число або негативний відсоток, наприклад, -3д або -50%.

# **Поради**

 $\overline{a}$ 

Крім того, завдання можна відкладати, додаючи строк запізнювання. Наприклад, якщо потрібна затримка на 2 дні з моменту закінчення одного завдання й до початку іншої, двічі клацніть лінію зв'язку на діаграмі Ганта, а потім введіть значення 2д в полі Запаздывание діалогового вікна Зависимость задач.

# **Перевірка і коригування обмежень завдань**

Обмеження завдання можуть бути зручні для створення більше точного плану шляхом зв'язування завдань із певними датами. Наприклад, можна визначити, що завдання повинна бути почата не раніше або завершена не пізніше певної дати. Щоб краще відбити час виконання завдання, можна змінити стандартне обмеження завдання «Как можно раньше» на кожне з інших семи обмежень або знову повернутися до стандартного.

98. У меню Вид виберіть подання Діаграма Ганта.

<sup>36</sup> **Час запізнювання** <sup>−</sup> затримка між завданнями, що мають залежність. Наприклад, якщо потрібна дводенна затримка між закінченням одного завдання й початком іншого завдання, можна встановити залежність закінчення-початок і задати два дні як час запізнювання. Час запізнювання вводиться як позитивне значення.

99. У меню Вид виберіть команди Таблица й Другие таблицы.

100.У списку Таблица виберіть Даты ограничений і натисніть кнопку Применить.

У таблиці «Даты ограничений» подана назва завдання, тривалість, тип всіх обмежень і дата обмеження, в порядку застосування.

Якщо потрібне поле не виведене на екран, натисніть клавішу TAB, щоб перейти до нього.

101. Для кожного завдання з обмеженням, відмінним від стандартного «Якомога раніше», слід переглянути завдання-попередники і завданняпослідовники на діаграмі Ганта, щоб переконатися в необхідності обмеження.

102. При необхідності змінити обмеження.

Щоб змінити тип обмеження, у полі Тип ограничения клацніть стрілку, а потім виберіть відповідне обмеження.

Щоб змінити дату обмеження, введіть або виберіть дату в полі Даты ограничений.

Щоб видалити зайве обмеження, замінітье його на стандартне «Как можно раньше».

Якщо була введена початкова дата завдання або для зміни початкової дати був переміщений відрізок на діаграмі Ганта, в Microsoft Project встановлюється обмеження «Начало не ранее» на основі нової початкової дати. Якщо була введена кінцева дата завдання, в Microsoft Project автоматично призначається обмеження «Окончание не ранее». Якщо це не потрібно, замініть ці обмеження на «Как можно раньше».

Якщо проект планується з кінцевої дати, то при введенні початкової дати завдання або переміщенні відрізка діаграми Ганта для зміни початкової дати встановлюється обмеження «Начало не позднее». Якщо введено кінцеву дату завдання, в Microsoft Project автоматично призначається обмеження «Окончание не позднее». Якщо це не потрібно, замініть ці обмеження на «Как можно позже».

#### **Фіксування тривалості завдання**

 $\overline{a}$ 

Якщо завданню призначаються додаткові ресурси, в Microsoft Project автоматично зменшується тривалість завдання. Наприклад, для завдання з тривалістю один день і з одним призначеним ресурсом потрібно 8 годин роботи. При плануванні з фіксованим обсягом робіт<sup>37</sup>, якщо призначити другий ресурс, для завдання збережеться значення 8 годин роботи, але її тривалість зменшиться до половини дня.

Якщо замість цього потрібно змінити обсяг роботи, можна відключити планування з фіксованим обсягом робіт і призначити інший ресурс. Для завдання буде відведено 16 годин роботи, а тривалість залишиться рівної одному дню.

<sup>37</sup> **Планування <sup>з</sup> фіксованим обсягом робіт** <sup>−</sup> спосіб планування за замовчуванням <sup>в</sup> Microsoft Project. При плануванні <sup>з</sup> фіксованим обсягом робіт тривалість завдання зменшується або зростає в міру додавання або видалення ресурсів для завдання, тоді як обсяг робіт по завданню залишається незмінним. Наприклад, для завершення завдання можуть знадобитися 32 години працезатрат, але завдання планується із тривалістю 2 дні. Для виконання завдання за 2 дні потрібно призначити завданню два ресурси, кожний з 8-годинним робочим днем. Якщо один ресурс видаляється із завдання, то його тривалість збільшується до 4 днів, тоді як обсяг робіт (32 години) залишається незмінним.

103. У меню Вид виберіть подання Диаграма Ганта.

104. У полі Название задачи виберіть завдання, для яких потрібно відключити планування з фіксованим обсягом робіт.

105. Натисніть кнопку Сведения о задаче  $\Box$  і виберіть вкладку Дополнительно.

106. Зніміть прапорець Фиксированный объем работ і натисніть кнопку OK.

Після призначення додаткового ресурсу тривалість завдання не зміниться.

# **Поради**

Для всіх нових створюваних завдань можна відключити планування з фіксованим обсягом робіт. Існуючі завдання порушені не будуть. У меню Сервис виберіть команду Параметры, вкладку Календарный план, а потім зніміть прапорець Новые задачи с фиксированным объемом работ.

#### **Скорочення завдань шляхом додавання ресурсів**

Якщо завданню призначені ресурси, а потім вони додаються або видаляються, Microsoft Project за замовчуванням перераховує тривалість завдання. Наприклад, припустимо, що є завдання з фіксованим обсягом робіт, тривалістю чотири дні та одним призначеним ресурсом. Якщо потім додається інший ресурс, завдання скорочується до двох днів. Якщо доступність ресурсів є більше гнучкої, чим крайні строки, додавання ресурсів може стати ефективним способом скорочення графіка.

107. У меню Вид виберіть команду Диаграма Ганта.

108. У полі Название задачи виберіть завдання, якому потрібно призначити додаткові ресурси, а потім натисніть кнопку Назначить ресурсы  $\Phi$ .

109. У полі Название ресурса виберіть ресурс, який потрібно призначити для завдання.

При необхідності в полі Название ресурса введіть назву нового ресурсу.

110. Натисніть кнопку Назначить.

Галочка ліворуч від поля Название ресурса вказує, що ресурс призначений обраному завданню.

Якщо тривалість завдання не змінюється при додаванні ресурсів, перевірте, що параметри планування задають планування з фіксованим обсягом робіт. Натисніть кнопку Сведения о задаче та відкрийте вкладку Дополнительно. Переконайтеся, що прапорець Фиксированный объем работ встановлений, а для завдання обраний тип Фиксированный объем ресурсов або Фиксированные трудозатраты.

# **Поради**

Щоб з'ясувати, які ресурси доступні для виконання додаткової роботи, перегляньте поточне використання ресурсів, вибравши команду Использование ресурсов у меню Вид.

Щоб призначити неповну зайнятість ресурсу, у стовпці Единицы слід ввести значення менше 100, щоб вказати відсоток робочого часу, який ресурс повинен працювати над цим завданням. Щоб призначити декілько однакових ресурсів (наприклад двох теслярів), в полі Единицы введіть значення у відсотках, що перевищує 100.

# **Переривання завдання**

Завдання можна перервати, а потім продовжити його виконання за графіком пізніше. Це зручно, якщо потрібно тимчасово припинити роботу над одним завданням, щоб виконати інше завдання. Завдання можна переривати стільки разів, скільки необхідно (рис. 19).

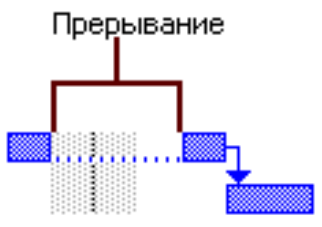

*Рис. 19 − Переривання завдання*

111. У меню Вид виберіть команду Диаграма Ганта.

112. Натисніть кнопку Прервать задачу  $\frac{dS}{dx}$ .

113. Наведіть мишку на відрізок завдання, що потрібно перервати, а потім клацніть відрізок у тім місці, де потрібно його перервати.

Якщо кнопка Прервать задачу не відображається, натисніть кнопку Другие кнопки , а потім натисніть кнопку Прервать задачу ...

Поділ завдання на частини не є аналогом введення повторюваного завдання, що виконується через певні інтервали як, наприклад, збори колективу. Для таких подій слід створити повторюване завдання.

# **Поради**

Щоб перервати завдання на більш тривалий час, клацніть і перетягніть вправо відрізок завдання.

Переривання можна видалити, перетягнувши частину розділеного завдання таким чином, щоб приєднати її до іншої частини.

# **Видалення завдання**

При коригуванні календарного плану, щоб дотримати кінцевої дати, повернутися в рамки бюджету або усунути перевищення доступності ресурсу, може знадобитися зменшити обсяг охвату проекту. Слід видалити завдання відповідно до скорочення обсягу охвата.

114. У полі «Идентификатор» (саме ліве поле) виберіть завдання, яке потрібно видалити.

Щоб виділити кілька сусідніх рядків, утримуючи натиснутої клавішу SHIFT, клацніть номери першого й останнього рядка потрібного діапазону.

Щоб вибрати кілька рядків врозкид, натисніть клавішу CTRL і, утримуючи її, клацніть по черзі ідентифікаційні номери завдань.

Натисніть клавішу DEL.

При видаленні сумарного завдання віддаляються всі його підзавдання.

При видаленні завдань всі призначені їм ресурси звільняються. У такий спосіб можна усунути перевищення доступності ресурсу або понизити бюджет.

Є також можливість перепризначити іншим завданням ресурси, що стали доступними, щоб дотримати графіка.

# **Збереження плану по ходу виконання**

Після введення відомостей про завдання, ресурси або витрати на проект можна зберегти поточну копію базового плану.

У процесі виконання проекту можна ввести фактичні відомості та скористатися допомогою Microsoft Project для порівняння цих даних з базовим планом.

#### **Збереження базового плану**

Коли введені всі відомості проекту і усе готово для початку фактичної роботи, можна зберегти дані базового плану проекту, щоб порівнювати його з фактичним ходом його виконання. За допомогою базового плану можна відслідковувати хід виконання, переглядати відхилення та вносити необхідні виправлення. Наприклад, можна знайти завдання, початі пізніше, ніж планувалося, з'ясувати обсяг фактично виконаної ресурсами роботи з відношення до призначеного, а також відслідковувати бюджет.

У плані проекту може бути збережене до 11 базових планів, а також дозволяється зводити обновлені дані проекту в сумарні завдання. Вони називаються «Базовий план», «Базовий план 1»,... «Базовий план 10». Згодом, порівнюючи відомості базових планів з поточним графіком проекту, можна виявити і розв'язати проблеми, а також більш точно планувати подібні проекти в майбутньому.

115. У меню Сервис виберіть команду Отслеживание, а потім команду Сохранить базовый план.

116. Виберіть параметр усього проекту, щоб зберегти базовий план проекту.

Виберіть параметр обраних завдань, щоб додати нові завдання в існуючий базовий план.

117. Натисніть кнопку OK.

# **Поради**

Щоб створити бюджет, спочатку призначте ресурси і введіть відомості про норми витрат, а також будь-які фіксовані витрати для завдань, а потім збережіть базовий план. Відомості про витрати в базовому плані можуть використовуватися як бюджет.

Дозволяється зберігати до 11 базових планів. У кожному базовому плані втримується тривалість, початкова та кінцева дати, витрати і відомості про роботу над проектом. Крім того, можна зберегти до 10 проміжних планів, у кожному з яких зберігається план для поточної початкової і кінцевої дати.

#### **Збереження проміжного плану**

Після збереження даних базового плану проекту можна зберегти до 10 проміжних планів як контрольні точки проекту.

118. У меню Сервис виберіть команду Отслеживание, а потім команду Сохранить базовый план.

119. Виберіть параметр Сохранить промежуточный план.

120. У полі зі списком Скопировать виберіть ім'я поточного проміжного плану.

121. У полі В виберіть назву для наступного проміжного плану або визначите нову назву.

122.Виберіть параметр усього проекту, щоб зберегти проміжний план для

всього проекту.

Виберіть параметр обраних завдань, щоб зберегти частину плану.

123.Натисніть кнопку OK.

У проміжному плані зберігаються початкова і кінцева дати завдань тільки на даний момент часу. Ці дати зберігаються в обраних настроювачем полях «Начало» і «Окончание». Ці дати проміжного плану можуть бути відображені шляхом додавання в таблицю настроюваних полів «Начало» і «Окончание».

# **Перегляд загальних витрат проекту**

Для аналізу використання бюджету перегляньте поточні, базові, фактичні й залишкові витрати проекту. Ці витрати оновлюються щораз при перерахуванні проекту в Microsoft Project.

124. У меню Проект виберіть команду Сведения о проекте.

125. Натисніть кнопку Статистика.

Поточні, базові, фактичні ізалишкові витрати відображають у стовпці Затраты.

# **Поради**

 $\overline{a}$ 

Можна відобразити сумарне завдання проекту, щоб завжди бачити загальні поточні, базові й фактичні витрати, а також дані про відхилення для всього проекту. У меню Сервис виберіть команду Параметри та відкрийте вкладку Вид. У групі Параметри структури встановите прапорець сумарная задача проекта і натисніть кнопку OK.

# **Балансування завантаження ресурсів**

Календарний план слід регулярно перевіряти на наявність ресурсів із занадто великими або, навпаки, недостатніми працезатратами. Якщо для деяких ресурсів перевищена доступність, то можна збалансувати завантаження ресурсів, додавши додаткові ресурси або перепризначивши завдання.

Якщо це не допомагає, можна затримати в календарному плані завдання, призначені ресурсу, в якого перевищена доступність, або зменшити кількість працезатрат для завдань.

# **Пошук ресурсів з перевищенням доступності і їхніх призначень завданням**

Перевищення доступності<sup>38</sup> для людей і устаткування виникає, коли їм призначено більше працезатрат, ніж можливо виконати за робочий час за календарним планом. Спочатку необхідно визначити, для яких ресурсів і для якого відрізка часу виникло перевищення доступності, а також які призначення заплановані на цей час. Усунути перевищення доступності можна шляхом переміщення призначень або перепланування завдань.

126.У меню Вид виберіть команду Использование ресурсов.

У поданні «Использование ресурсов» відображається загальна кількість годин працезатрат ресурсу, кількість годин працезатрат ресурсу для

<sup>38</sup> **Перевищення доступності** <sup>−</sup> ситуація, коли ресурсу призначено більше завдань, ніж він може виконати <sup>в</sup> доступний робочий час. Microsoft Project визначає перевищення доступності за працезатратами і тривалостями призначених завдань, за максимальною кількістю одиниць для ресурсу і за календарем, що використовується ресурсом.

кожного завдання, а також години працезатрат, що належать тому самому періоду на шкалі часу.

Під назвами тих ресурсів, яким ще не призначенізавдання, списки завдань відсутні.

Список завдань, яким не призначені ресурси, відображається в групі «Свободно» в полі «Название ресурса».

127. У меню Проект виберіть команди Фильтр і Ресурсы с превышением доступности.

Відображаються всі робочі ресурси 39 , для яких має місце перевищення доступності.

#### **Поради**

Якщо в частині подання з погодинними даними відображаються знаки номера (##), це означає, що стовпці шкали часу недостатньо широкі для відображення відомостей. Щоб змінити ширину стовпців, у меню Формат виберіть команду Шкала времени, а потім збільшіть значення в полі Размер.

Можна переглянути обсяг працезатрат ресурсів, що належать певним завданням або відрізкам часу. У меню Формат виберіть команду Стили подробных данных. Відкрийте вкладку Подробности использования, у списку Доступные поля виберіть значення Процент загрузки і натисніть кнопку Показать.

#### **Зниження працезатрат ресурсу**

Після призначення ресурсу завданню можна змінити загальні значення працезатрат ресурсу по цьому завданню або значення працезатрат для певного етапу роботи цього ресурсу за завданням.

Подібні зміни значень працезатрат дозволять уточнити календарний план на більш високому рівні деталізації.

128. У меню Вид виберіть команду Использование задач.

Ресурси групуються під завданнями, яким вони призначені.

129. У табличній частині подання введіть нове значення в поле Трудозатраты, щоб змінити значення загальних працезатрат для призначення.

#### **Поради**

 $\overline{a}$ 

Можна також використати подання «Использование ресурсов», щоб переглядати та змінювати значення працезатрат для завдань, згрупованих під призначеними їм ресурсами. У меню Вид виберіть команду Использование ресурсов.

# Крім того, можна змінювати окремі значення працезатрат (або годин) для призначених ресурсів у частині подання з погодинними даними.

#### **Перепризначення працезатрат іншому ресурсу**

Одним зі способів усунення перевищення доступності ресурсів є перепризначення завдання іншому ресурсу, в якого більше часу.

При використанні цього способу вирівнювання завантаження 40 вручну

<sup>39</sup> **Трудовий ресурс** <sup>−</sup> люди <sup>і</sup> устаткування, що виконують роботу із завдання. Витрати робочих ресурсів при виконанні завдань виміряється в одиницях часу (години або дні).<br><sup>40</sup> **Вирівнювання** − усунення конфліктів ресурсів або перевищення доступності ресурсів за рахунок затримки або поділу певних

завдань. Коли Microsoft Project виконує вирівнювання завантаження ресурсів, обрані призначення ресурсу розподіляються з урахуванням робочих можливостей ресурсу, одиниць призначення, календаря, тривалості завдання й обмежень

працезатрати не затримуються, перепризначення застосовується замість затримки працезатрат.

130. У меню Вид виберіть команду Использование ресурсов.

131. У меню Формат виберіть команди Подробности та Превышение доступности.

132. У частині подання з погодинними даними для кожного позначеного перевищення доступності перевірте доступність інших ресурсів на цей день.

133. Натисніть на полі «Идентификатор», щоб виділити весь рядок завдання, яке необхідно перепризначити.

134. Перетягніть завдання в список завдань іншого ресурсу. Завдання будуть відповідним чином перепризначені.

#### **Затримка завдання**

 $\overline{a}$ 

Простий спосіб усунути перевищення доступності ресурсу — затримка призначеного йому завдання до того моменту, коли в ресурсу буде досить часу на його виконання. Можна додати затримку для завдання, перевірити, як це змінило завантаження ресурсу, а потім при необхідності скоригувати затримку.

При затримці завдання затримуються також дати початку завданьпослідовників, що може вплинути на дату закінчення в календарному плані. Щоб цього уникнути, виконуйте затримку в першу чергу для завдань із вільним тимчасовим резервом <sup>41</sup> (некритичних завдань), причому в межах тимчасового резерву, доступного для кожного завдання. Можна спробувати застосувати затримки для різних завдань і подивитися, як вони вплинуть на календарний план.

135.У меню Вид виберіть команду Другие подания.

136.У списку Подания виберіть Выделение ресурсов і натисніть кнопку Применить.

В області з погодинними даними, розташованої вгорі праворуч, ресурси з перевищенням доступності виділяються червоним кольором.

У нижній області подання у вигляді відрізка виводиться часовий резерв для завдання, виділеного у верхній області. Часовий резерв відображений у вигляді тонкого відрізка, що примикає до стандартного відрізка діаграми Ганта.

137. У полі Название ресурса у верхній лівій частині подання клацніть назва ресурсу, що має перевищення доступності, із завданням, яке необхідно відкласти.

138.У полі Задержка выравнивания (у нижній лівій області подання) для кожного завдання, яке необхідно відкласти, введіть час затримки.

Щоб затримка не могла вплинути на завдання-послідовники, введений проміжок часу в кожному випадку не повинен бути більше доступного для завдання тимчасового резерву.

139. Щоб повернутися від комбінованого подання до окремого, в меню Окно виберіть команду Снять разделение.

# **ПІДГОТОВКА Й ПОШИРЕННЯ РЕЗУЛЬТАТІВ**

Щоб ефективно управляти проектом, необхідно забезпечити передачу і поширення відомостей про проект. Можна підготувати звіти або презентації,

<sup>41</sup> **Часовий резерв** <sup>−</sup> величина припустимого запізнювання завдання, що ще не вплине на дати закінчення інших завдань або всього проекту. Вільний часовий резерв представляє припустиме запізнювання завдання, що не приводить до затримки іншого завдання. Загальний часовий резерв представляє припустиме запізнювання завдання, не зухвалу затримку дати закінчення проекту. Якщо загальний часовий резерв негативний, тривалість завдання так велика, що її послідовник не в змозі початися до дати, певним обмеженням

опублікувати відомості на веб-вузлі або використати сервер Microsoft Project Server для зв'язку із групою проекту по Інтернету.

У Microsoft Project можна отформатувати і надрукувати подання і звіти, необхідні певній особі або групі. Можна також опублікувати дані у форматі HTML або включити їх у презентацію, використовуючи таку програму, як Microsoft PowerPoint.

# **Друк даних проекту**

Можливо, при аналізі плану або спільному використанні даних проекту знадобиться представити різні аспекти плану проекту в друкованому вигляді.

У роздруківку проекту можна додати верхні колонтитули, нижні колонтитули та номери сторінок. Можна вибрати інше подання, настроїти подання на відображення тільки необхідних даних і надрукувати ці дані. Можна також вибрати один з вбудованих звітів.

# **Друк стандартного звіту**

**Звіт** — це попередньо визначений набір докладних відомостей про конкретну частину плану. У Microsoft Project пропонується більше 20 вбудованих звітів. Наприклад, у звіт «Дела по исполнителям» автоматично включаються відомості про призначення завдань для кожного ресурсу.

140. У меню Вид виберіть команду Отчеты.

141. Виберіть потрібний тип звіту і натисніть кнопку Выбрать.

142. Виберіть конкретний звіт для друку і натисніть кнопку Выбрать. Печать.

# **Поради**

Можна змінити оформлення сторінок звіту і переглянути результати зміни перед друком. У вікні Предварительный просмотр натисніть кнопку Параметры страницы, внесіть необхідні зміни і натисніть кнопку Просмотр для повернення до вікна Предварительный просмотр. До початку друку можна будь-яку кількість разів змінювати параметри сторінки і переглядати результати змін.

Звіт можна друкувати без попереднього перегляду. У меню Вид виберіть команду Отчеты, потім клацніть значок Настраиваемые і натисніть кнопку Выбрать. У списку Отчеты виберіть звіт для друку і натисніть кнопку Друк. Внесіть необхідні зміни в параметри друку й натисніть кнопку OK.

# **3MICT**

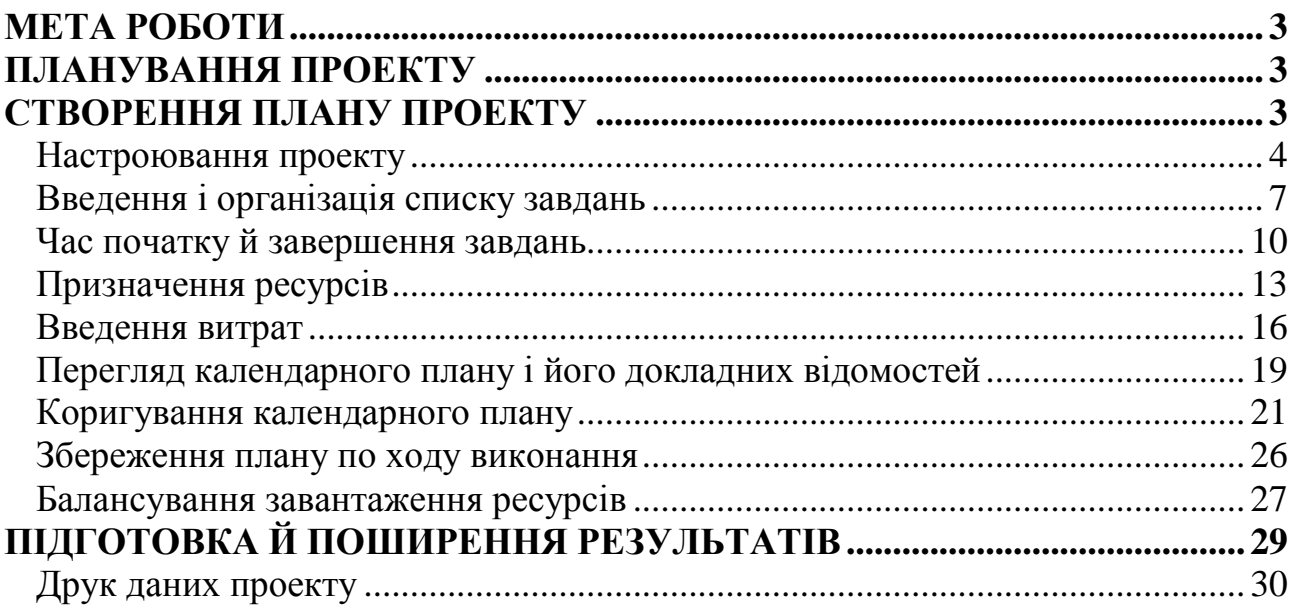

*Навчальне видання*

# Методичні вказівки до виконання лабораторної роботи

# **«Розробка і оптимізація проектів засобами MS Project»**

з дисципліни

# **«ІНФОРМАЦІЙНІ СИСТЕМИ І ТЕХНОЛОГІЇ В УПРАВЛІННІ ОРГАНІЗАЦІЄЮ»**

(*для студентів 5 курсу денної форми навчання спеціальностей 7.03060101, 8.03060101 «Менеджмент організацій і адміністрування» та 6 курсу заочної форми навчання спеціальності 7.03060101 «Менеджмент організацій і адміністрування»*)

# Укладачі: **КАРПЕНКО** Микола Юрійович, **УФИМЦЕВА** Вікторія Борисівна, **НЕСТЕРЕНКО** Лариса Вікторівна, **БІЛОГУРОВА** Ганна Вікторівна

Відповідальний за випуск *М. І. Самойленко*

*За авторською редакцією*

Комп'ютерне верстання *К. А. Алексанян*

План 2012, поз. 434М

Підп. до друку 01.06.2012 Формат  $60 \times 84/16$ Друк на ризографі. Ум. друк. арк. 1,8  $3a$ м. №  $\frac{\text{I}}{\text{I}}$  Гираж 50 пр.

Видавець і виготовлювач: Харківська національна академія міського господарства, вул. Революції, 12, Харків, 61002 Електронна адреса: rectorat@ksame.kharkov.ua Свідоцтво суб'єкта видавничої справи: ДК № 4064 від 12.05.2011 р.